# **Lenovo**

**L27e-40**

**Uživatelská příručka**

#### **Číslo produktu**

H23270FL0

67AC-KAC4-WW

Verze 1 (září 2022)

Všechna práva vyhrazena Lenovo 2022

LENOVO produkty, data, počítačový software a služby jsou založeny na vyhrazených fondech a jsou prodávány vládním agenturám jako komodity, jak je definováno v 48 C.F.R. 2.101, s omezenými omezenými právy na použití, duplikaci a vystavení přiznaná vládním agenturám.

Prohlášení o omezených právech: Pokud jsou produkty, data, počítačový software nebo služby přenášeny na základě smlouvy General Services Manager "GSA", jejich použití, duplikace nebo zveřejnění podléhá omezením stanoveným v dohodě č. GS-35F-05925.

## **Obsah**

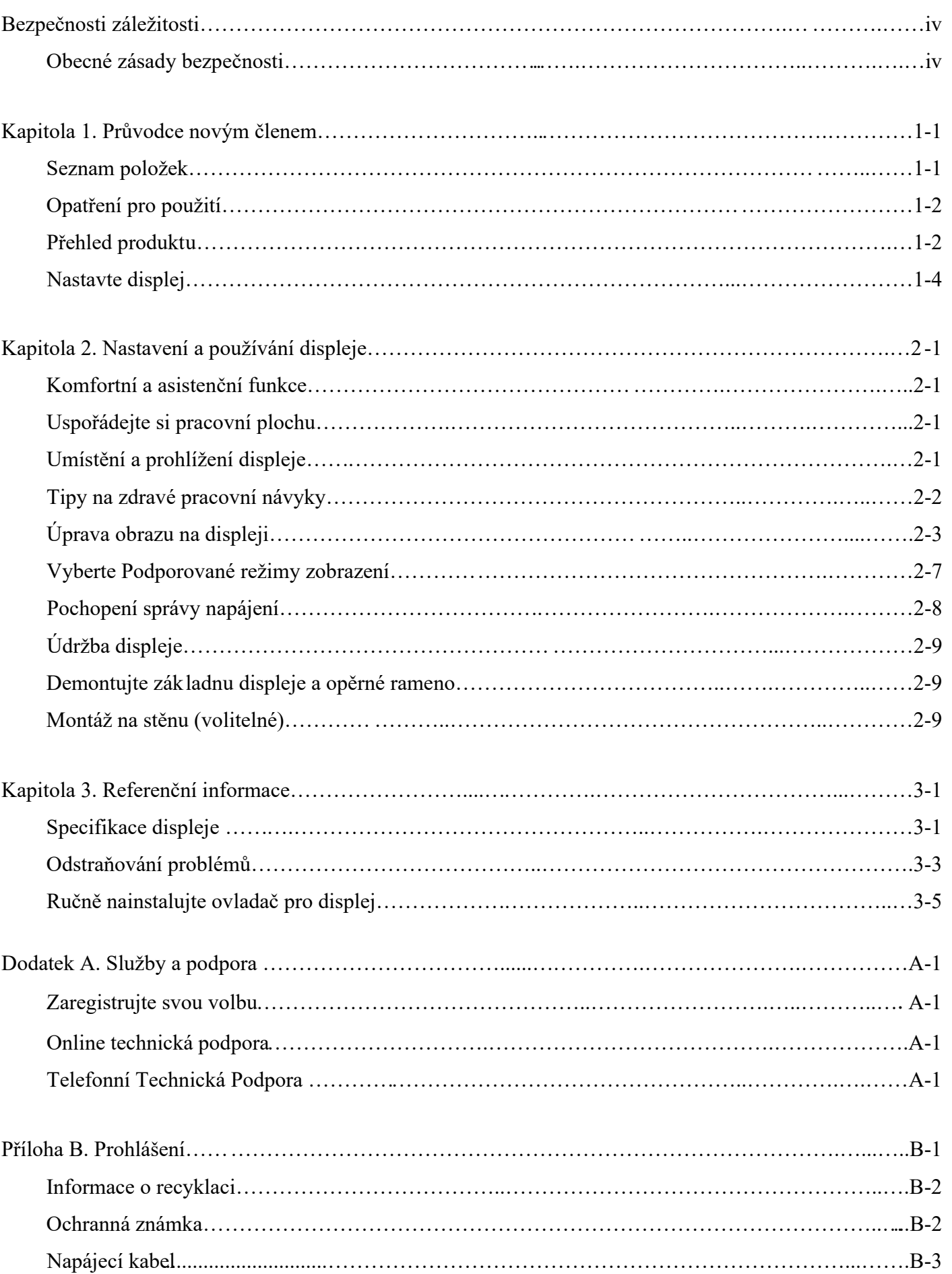

## **Na bezpečnosti záleží**

Obecné zásady bezpečnosti

Tipy pro bezpečné používání počítače naleznete na adrese: <http://www.lenovo.com/safety>

Přečtěte si prosím na bezpečnosti záleží, před instalací tohoto produktu

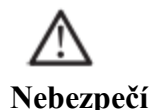

#### **Abyste se vyhnuli nebezpečí kolize:**

- Snažte se neodstraňovat kryt.
- Pokuste se nepoužívat položku bez nainstalované základny.
- Během bouřky se snažte předmět nesdružovat nebo oddělovat.
- Zástrčka napájecího kabelu by měla být spojena se správně zapojenou a uzemněnou elektrickou zástrčkou.
- Veškerý hardware spojený s tímto produktem by měl být také připojen ke správně zapojené a uzemněné elektrické zástrčce.

• Při odpojování zobrazovacíe by měla být zástrčka odpojena od síťové zástrčky. Elektrická zásuvka by se měla snadno zapojovat a odpojovat napájecí kabel.

Abyste se vyhnuli zvláštním opatřením proti nebezpečí při používání, instalaci, seřizování, přepravě nebo skladování zařízení, nastavte si základní pokyny.

Abyste snížili riziko úrazu elektrickým proudem, neprovádějte žádnou údržbu, která není popsána v provozních pokynech, pokud k tomu nemáte kvalifikaci.

#### **Zacházení:**

<span id="page-3-0"></span>• Pokud zobrazovací váží více než, doporučuje se, aby s zobrazovacíem přemisťovaly nebo ho zvedly dvě osoby 18 kg (39,68 lbs.)

# **Kapitola 1. Průvodce novým členem**

@@375.62

V této uživatelské příručce najdou uživatelé podrobné pokyny k obsluze. Stručné vysvětlení pokynů naleznete ve Stručném návodu k obsluze.

#### <span id="page-4-0"></span>Seznam položek

Doprovodné položky by měly být součástí balení tohoto produktu:

■Rychlý návod ■Zobrazovací ■Stojan (šroub 1ks) ■Základna ■Napájecí kabel ■Signální linka (v závislosti na skutečné situaci)  $\mathbf{S}'$ V  $\mathbf{v}'$ 活家 i upi ti i.  $\mathbf{v}'$ **INCH** V

- 0

Ф

## **Opatření pro použití**

Pro nastavení displeje se podívejte na následující obrázek.

Poznámka: Nedotýkejte se oblasti obrazovky displeje. Plocha obrazovky je skleněný výrobek a lze ji snadno poškodit třením nebo silou.

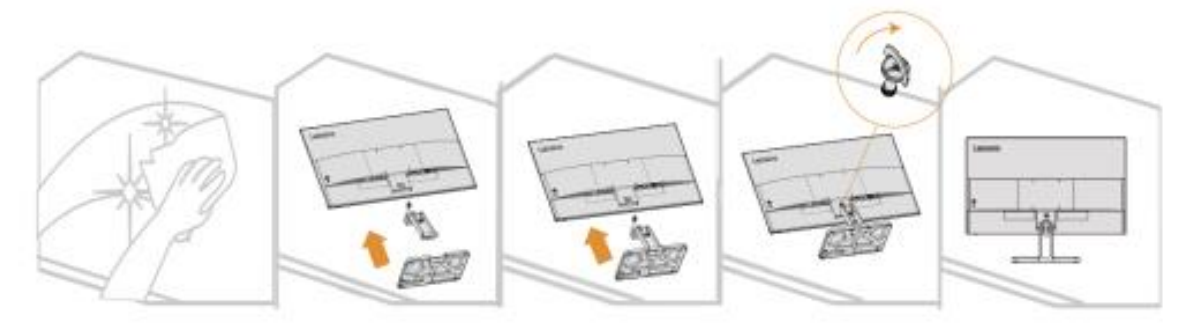

1. Položte monitor na měkký, rovný povrch.

2.Po zarovnání stojanu se základnou utáhněte šrouby ve směru hodinových ručiček. 3. Umístěte nainstalovanou základnu stojanu na odpovídající místo na zadní straně monitoru a poté utáhněte šrouby ve směru hodinových ručiček.

Poznámka: Pokyny k instalaci držáku VESA naleznete v části "Montáž na stěnu (volitelné)" na stranách 2-9.

#### Přehled produktu

Tato část vysvětluje, jak změnit uživatelské ovládací prvky, polohu displeje atd.

Typy úprav

Náklon

Příklad rozsahu náklonu viz obrázek níže.

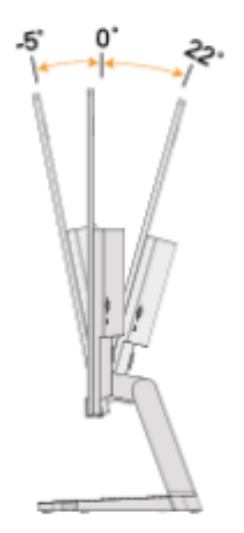

## **Ovládání zobrazovacíe**

Pomocí tlačítek na rámu desky lze využívat různé funkce.

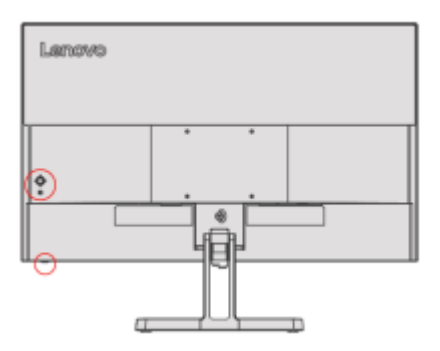

Informace o použití těchto ovládacích prvků naleznete v části "Úprava zobrazení na zobrazovacíi" na stranách 2-3

### **Zámek Kensington proti krádeži**

Váš displej má zámek Kensington proti krádeži, který se nachází na zadní straně displeje.

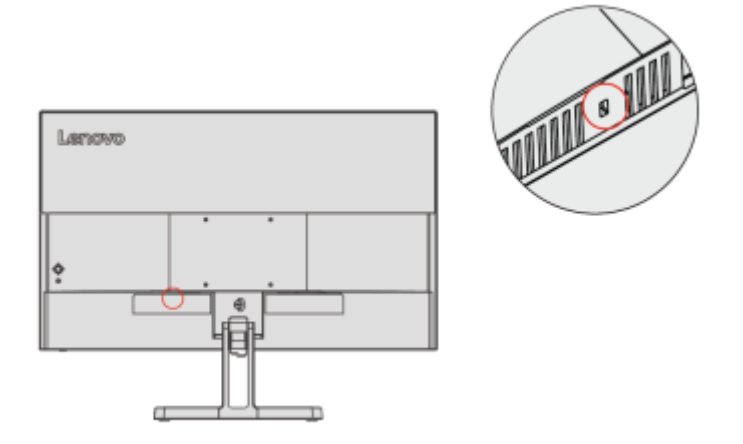

### **Nastavte zobrazovací**

Tato část stručně vysvětluje, jak nastavit zobrazovací.

Připojení a zapnutí zobrazovacíe

Poznámka: Nezapomeňte si přečíst "Na bezpečnosti záleží" na straně iv před provedením tohoto postupu.

1. Vypněte napájení počítače a všech souvisejících zařízení a poté odpojte napájecí kabel počítače.

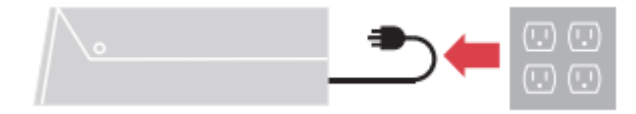

2. Připojte kabely, jak je znázorněno na obrázku níže.

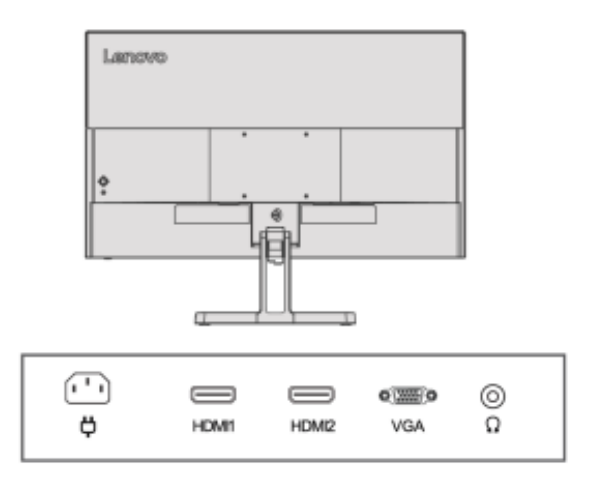

3. Pro počítače s VGA spojení.

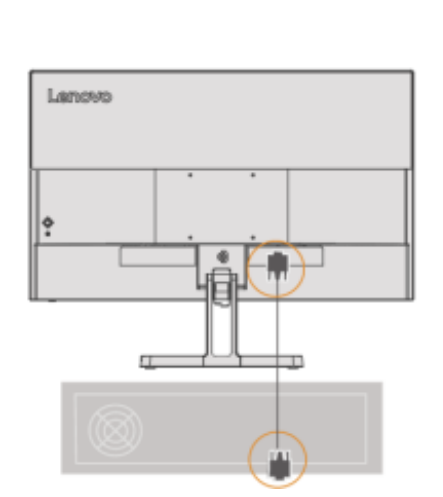

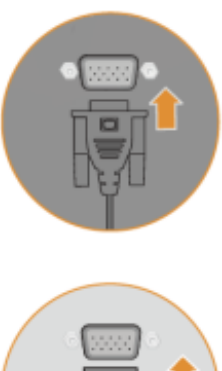

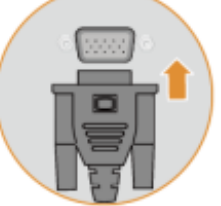

4. Pro počítače s HDMI1/2 spojení.

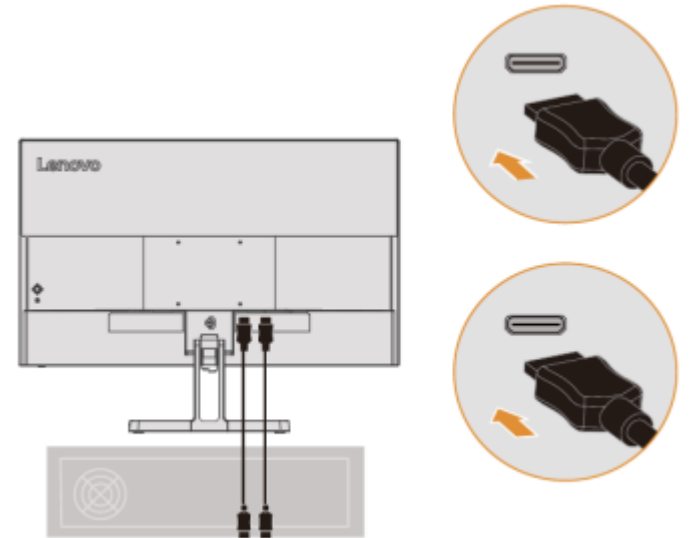

5. Chcete-li přenášet zdroj zvuku z HDMI, připojte zvukový kabel reproduktoru ke konektoru zvuku na monitoru.

Poznámka: Výstup zvuku v režimu HDMI.

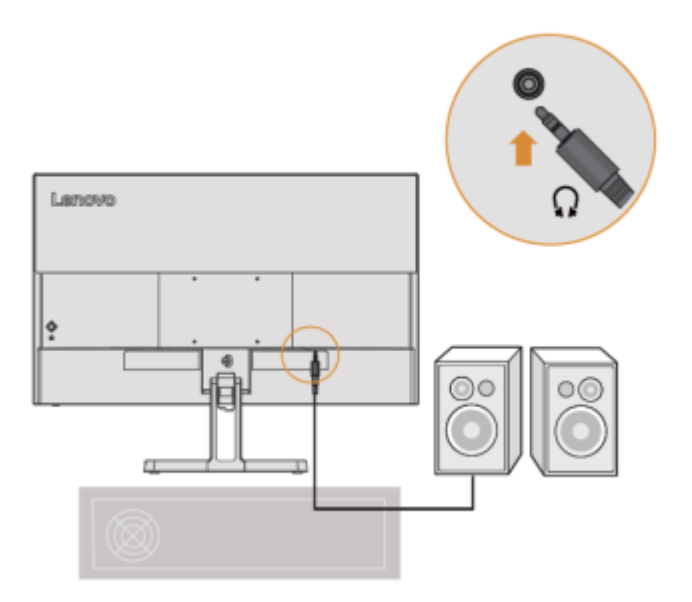

6. Zapojte napájecí kabel do zobrazovacíe a poté zapojte napájecí kabel zobrazovacíe a kabel počítače do uzemněné elektrické zásuvky.

Poznámka: Pro tento hardware by měl být použit certifikovaný napájecí kabel. Je třeba vzít v úvahu instalační a/nebo hardwarové předpisy příslušné země. Použitý certifikovaný napájecí kabel by neměl být lehčí než běžný kabel z PVC (označený H05VV-F 3G 0,75 mm² nebo H05VVH2-F2 3G 0,75 mm²), jak je specifikováno v IEC 60227. Navíc šňůry ze syntetické pryže specifikované v IEC 60245 (označené H05RR-F 3G 0,75 mm²) Mělo by být použito.

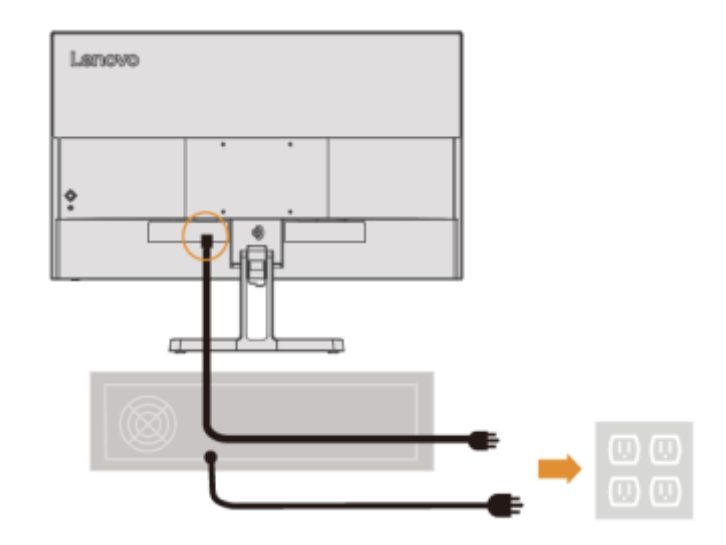

7. Při připojování kabelů používejte drátěné spony.

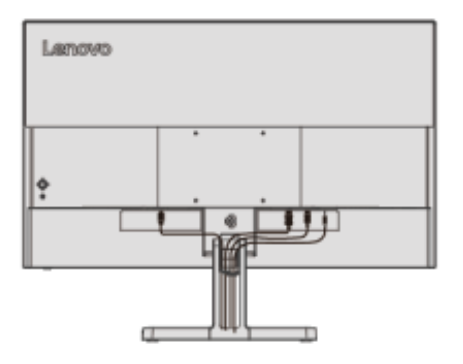

8. Zapněte napájení zobrazovacíe a počítače.

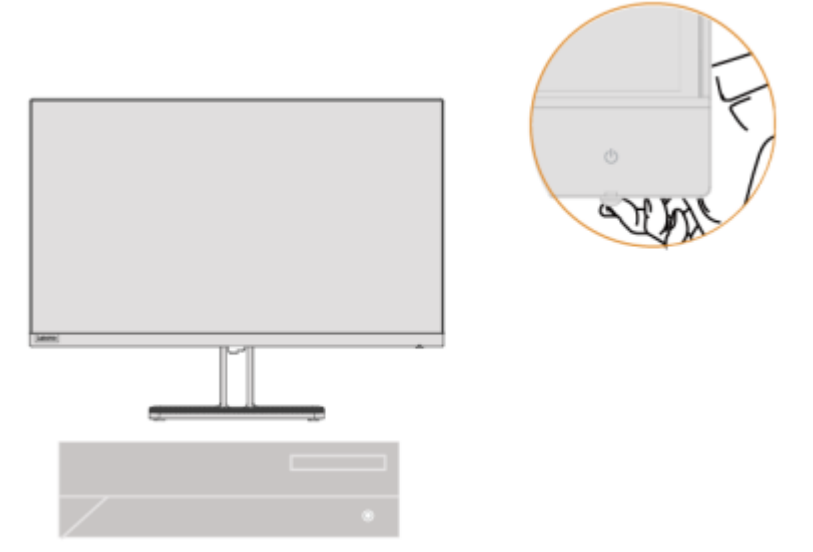

9. Při instalaci ovladače monitoru byste si jej měli stáhnout z webu Lenovo

http://support.lenovo.com/docs/L27e\_40

Stáhněte si ovladač, který odpovídá vašemu modelu zobrazovacíe. Viz část "Ruční instalace ovladače pro zobrazovací" na stranách 3-5.

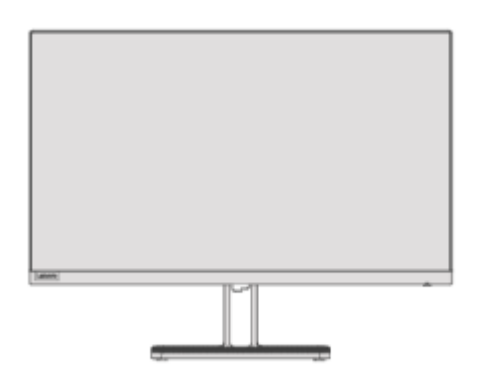

### **Kapitola 2. Nastavení a používání zobrazovacíe**

Tato část popisuje, jak nastavit a používat toto zobrazení.

#### **Komfortní a asistenční funkce**

Dobrý ergonomický design je důležitý pro příjemné používání vašeho osobního počítače. Vaše pracoviště a hardware, který používáte, by měly být uspořádány přiměřeně vašim vlastním potřebám a typu práce, kterou děláte. Zdravé pracovní návyky vám navíc mohou pomoci dosáhnout optimální efektivity a pohodlí při používání počítače.

#### **Uspořádejte si pracovní prostor**

Využití pracovní plochy správné výšky a dostatečné pracovní plochy, abyste mohli pracovat klidně.

Podle toho, jak používáte materiály a vybavení, uspořádejte si pracovní plochu. Udržujte často používané materiály ve svém pracovním prostoru úhledně uspořádané a často používané předměty (jako je počítačová myš nebo telefon) umístěte na snadno dostupné místo.

Umístění a nastavení hardwaru jsou velmi důležité pro vaši pracovní pozici. Doprovodná témata Stručně vysvětlují, jak optimalizovat nastavení hardwaru pro dosažení a udržení slušného provozního stavu.

#### **Umístění a prohlížení zobrazovacíe**

Pro snazší prohlížení zobrazovacíe je třeba při umisťování a nastavování počítačových zobrazovacíů sledovat doprovodné prvky:

- **Zobrazovac**í **vzd**á**lenost:** Doporučená pozorovací vzdálenost mezi vašimi očima a obrazovkou je 1,5násobek šikmé obrazovky. Řešení pro splnění této požadované vzdálenosti v malé kanceláři zahrnují: udržení stolu v určité vzdálenosti od stěny nebo přepážky, aby byl prostor pro zobrazovací, využití plochého panelu nebo menšího zobrazovacíe a umístění zobrazovacíe v rohu stolu nebo umístění klávesnice v nastavitelné zásuvkové desce pro vytvoření hluboké pracovní plochy.
- **Výška zobrazovacíe**: Umístěte zobrazovací s hlavou a krkem do přirozené, příjemné (svislé nebo vzpřímené) polohy. Pokud váš zobrazovací není výškově nastavitelný, můžete pod základnu zobrazovacíe umístit knihu nebo jiný pevný předmět, abyste dosáhli požadované výšky. Obecným pravidlem je sedět pohodlně s horní částí obrazovky v úrovni očí nebo o něco níže. Bez ohledu na to je nezbytné optimalizovat výšku zobrazovacíe tak, aby relativní poloha mezi očima a středem zobrazovacíe poskytovala správnou vizuální vzdálenost a snadný zážitek ze sledování, když jsou oční svaly uvolněné.
- **Naklonění**: Úprava sklonu zobrazovacíe zlepšuje vzhled obsahu obrazovky a udržuje hlavu a krk v nejideálnější poloze.
- <span id="page-11-0"></span>• Běžné umístění: Umístěte zobrazovací tak, aby horní osvětlení nebo blízkost oken nezpůsobovalo odlesky nebo odrazy na obrazovce.

Pro snazší prohlížení vašeho zobrazovacíe je zde několik dalších tipů:

• Pro typ práce, kterou vykonáváte, používejte přiměřené osvětlení.

• Použijte ovládací prvky jasu, kontrastu a obrazu (pokud jsou k dispozici) k optimalizaci obrazu na obrazovce pro vaše vizuální potřeby.

• Jasně vidět obsah udržujte obrazovku zobrazovacíe čistou

Dlouhá období zaostřené zrakové akce mají tendenci namáhat oči. Ujistěte se, že se občas vzdálíte od obrazovky zobrazovacíe a pohlédnete na vzdálený předmět, abyste si uvolnili oční svaly. Máte-li jakékoli dotazy týkající se namáhání očí nebo zrakového neklidu, obraťte se na odborníka na péči o zrak, který vás nabádá.

#### **Tipy na zdravé pracovní návyky**

Doprovodný dokument je shrnutím některých základních faktorů, které jsou prospěšné pro udržení vaší jednoduchosti a produktivity při používání počítače.

- **Dobrý postoj je způsoben perfektním umístěním hardwaru:** při Používání počítače může mít rozložení vaší pracovní plochy a umístění vašeho počítačového vybavení významný vliv na váš postoj. Ujistěte se, že dodržujete tipy uvedené v "Uspořádejte si pracovní prostor" na stranách 2-1, abyste optimalizovali umístění a orientaci vašeho vybavení, abyste si zachovali klidný postoj a efektivitu. Kromě toho se ujistěte, že používáte funkce přizpůsobení komponent vašeho počítače a kancelářského nábytku tak, aby vyhovovaly vašim potřebám, a upravujte je v průběhu času, jak se vaše potřeby mění.
- **Mírné změny v postoji vám pomohou udržet si lehkost:** Čím déle sedíte před počítačem, tím důležitější je soustředit se na svůj pracovní postoj. Snažte se neudržovat jeden postoj po dlouhou dobu. Důsledně mírné změny postoje mohou pomoci předejít možnému neklidu. Kpřizpůsobení se změnám postoje použijte funkci přizpůsobení, kterou poskytuje kancelářský nábytek nebo vybavení.
- <span id="page-12-1"></span><span id="page-12-0"></span>• **Důsledně krátké přestávky pomáhají zajistit zdravou práci s počítačem**: protože výpočetní technika je v podstatě statická akce, během pracovního dne je obzvláště důležité dělat si krátké přestávky. Dělejte si pravidelné přestávky, abyste se postavili před svou pracovní plochu, protáhli si končetiny, prošli se nebo si dali drink nebo si jinak udělejte krátkou přestávku v práci s počítačem. Krátké přestávky během práce umožňují změny v postoji těla, které vám mohou pomoci zůstat při práci klidní a produktivní.

## **Úprava zobrazovací obraz**

Tato část popisuje funkce uživatelských ovládacích prvků používaných k nastavení zobrazovací obraz.

### Použití ovládacích prvků přímého přístupu

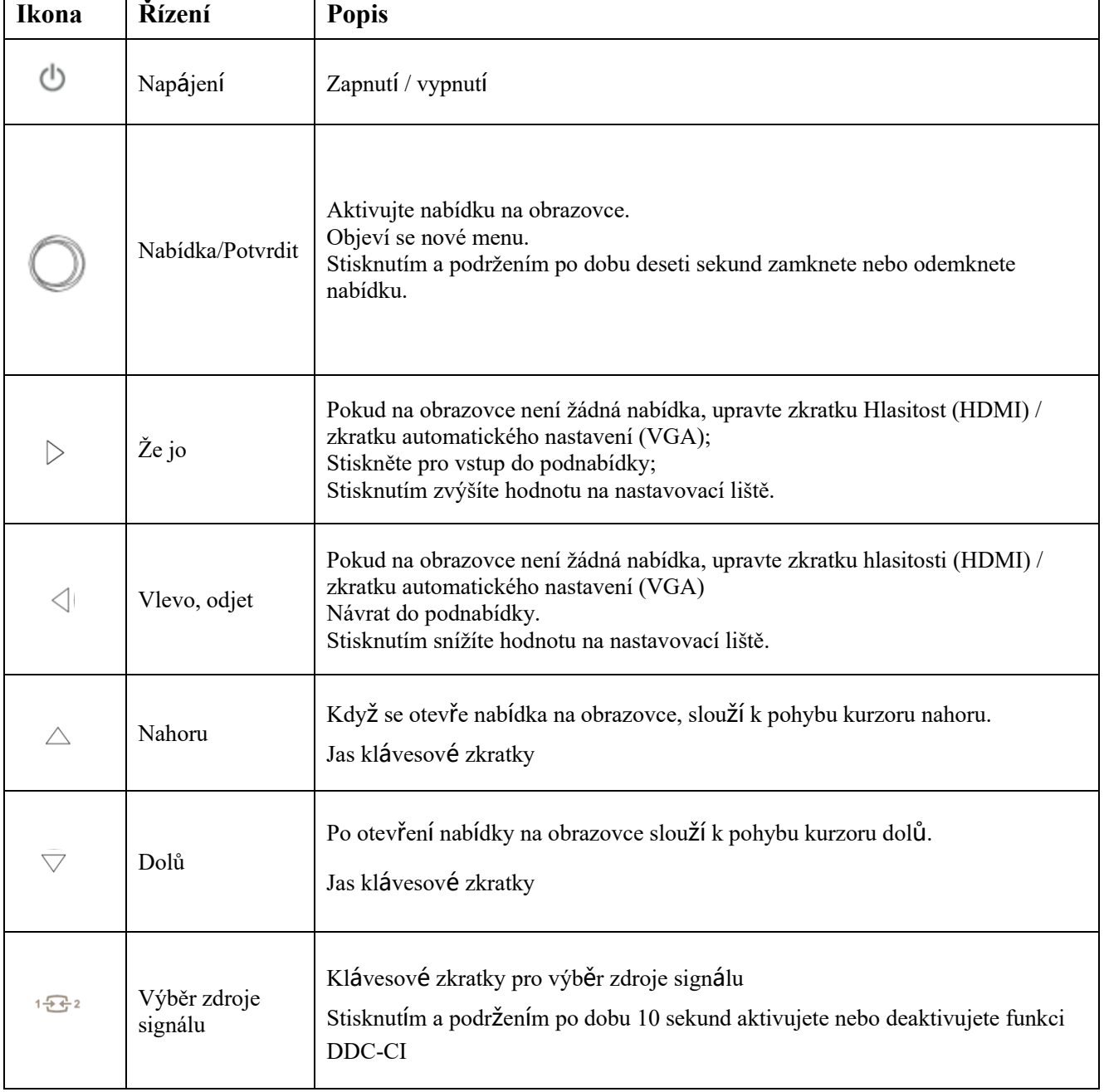

Když na obrazovce zobrazovací (OSD)se nezobrazí, můžete použít ovládací prvky přímého přístupu.

## Použijte nabídku na obrazovce zobrazovací (OSD) Řízení

Při úpravě nastavení můžete zobrazit uživatelské ovládací prvky prostřednictvím OSD.

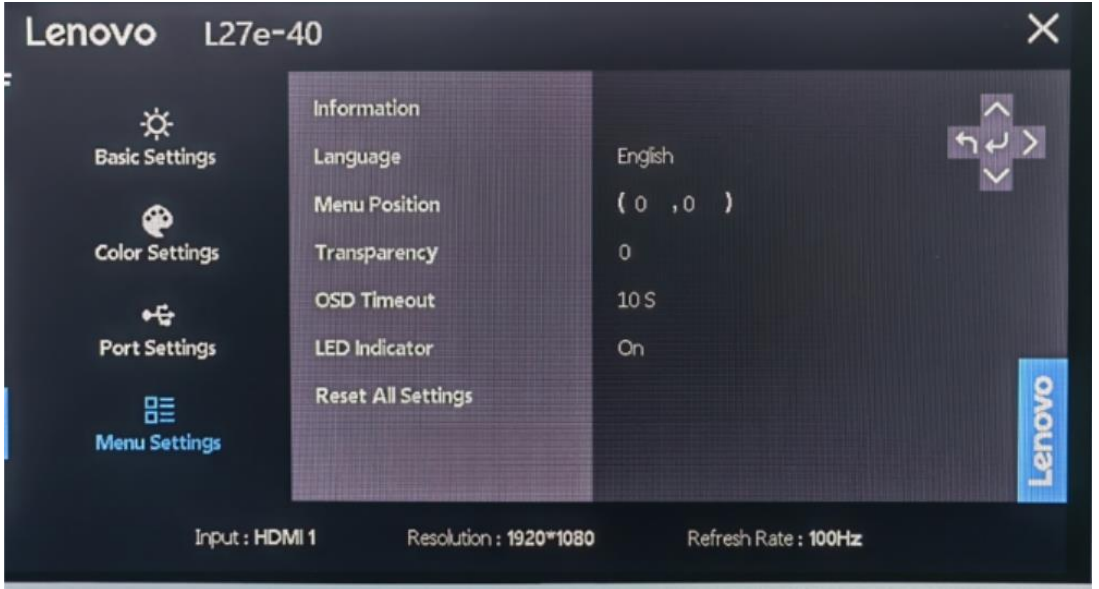

Používejte ovládací prvky:

1. Stisknutím  $\bigcirc$  otevřete hlavní nabídku na obrazovce.

2. Pro pohyb mezi ikonami použijte  $\lambda$  nebo  $\lambda$ . Vyberte ikonu a stiskněte  $\lambda$  pro přístup k funkci. Pokud existuje podnabídka, použijte  $\lambda$  nebo  $\lambda$  pro pohyb mezi možnostmi a poté stisknutím  $\leftarrow$  vyberte funkci. Pomocí  $\sim$  nebo  $\vee$  proveďte úpravy a poté stiskněte  $\leftarrow$  pro uložení.

3. Stisknutím tlačítka  $\rightarrow$  postupně opustíte podnabídku a poté opustíte nabídku na obrazovce.

4. Když se nabídka na obrazovce nezobrazí, stiskněte  $\leftrightarrow$  a podržte 10 sekund, aby se nabídka na obrazovce uzamkla. Tímto způsobem můžete zabránit náhodnému nastavení zobrazení na obrazovce. Stisknutím  $\leftarrow$  a podržením po dobu 10 sekund odemknete nabídku na obrazovce pro nastavení nabídky na obrazovce.

5. DDC/CI je ve výchozím nastavení povoleno. lis  $\mathbb{E}^{3}$  a podržením po dobu 10 sekund deaktivujete/povolíte funkci DDC/CI. Na obrazovce se objeví fráze "DDC/CI deaktivovat (DDC/CI aktivovat)".

### Tabulce 2-1. OSD Funkce

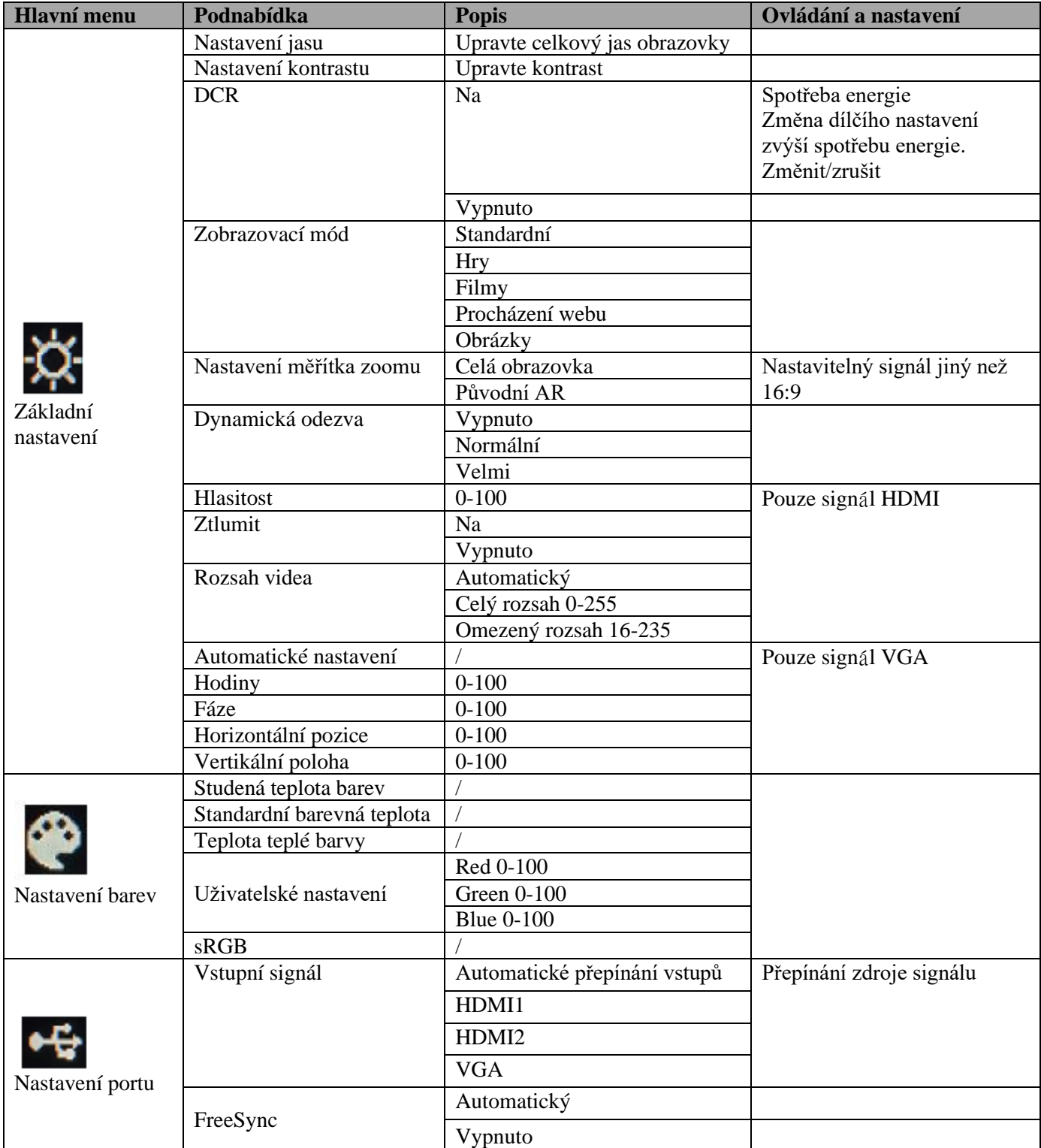

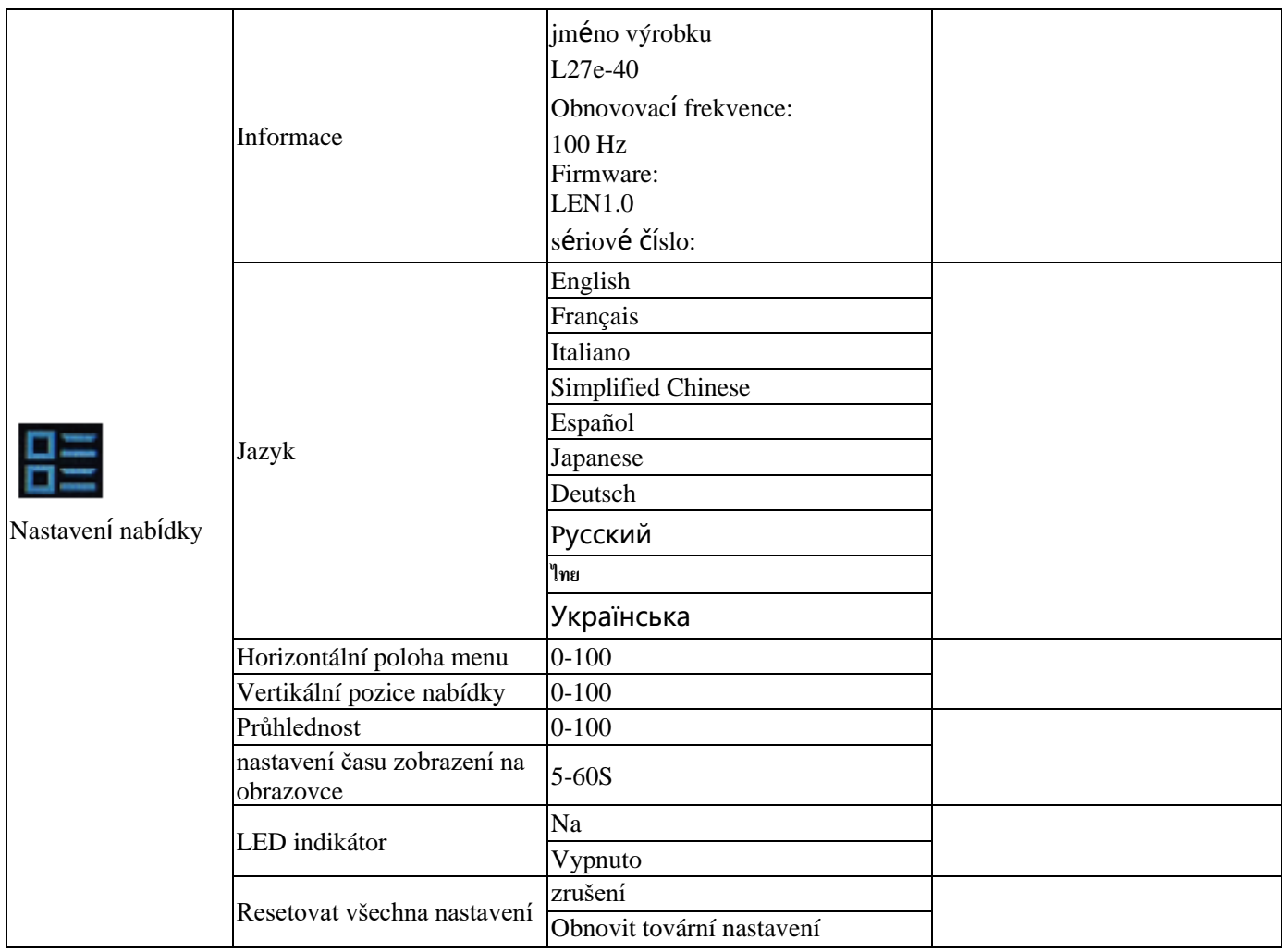

#### **Středně modré světlo**

Postupem času vzrostly obavy z toho, jak modré světlo ovlivňuje zdraví očí. Vlnová délka modrého světla se pohybuje od 300 nm do 500 nm. Výchozí nastavení displejů snižuje emise modrého světla. Displeje splň ují kritéria nízkého modrého světla (Hardwarové řešení).

## **Vyberte podporované režimy zobrazovacíe**

Režim zobrazení používaný zobrazovacíem je řízen počítačem. Proto podrobné informace o tom, jak změnit režim zobrazení, naleznete v dokumentaci k počítači.

Při změně režimu zobrazení se může změnit velikost, poloha a tvar obrazu. To je normální a pomocí automatického nastavení obrazu a ovládacích prvků obrazu lze obraz znovu upravit.

Na rozdíl od CRT zobrazovacís, které vyžadují vysokou obnovovací frekvenci, aby se minimalizovalo blikání, LCD nebo technologie plochých panelů přirozeně nebliká.

Poznámka: Pokud byl systém dříve používán ve spojení s a CRT zobrazovací a je aktuálně nakonfigurován pro režim zobrazení mimo rozsah tohoto zobrazovacíe, možná budete muset dočasně znovu připojit CRT zobrazovací, dokud nebude systém překonfigurován; nejlepší je nastavit 1920x1080 (100Hz), normální režim zobrazovacíe.

Zobrazovací níže zobrazené režimy jsou optimalizovány z výroby.

| Časovací sekvence | <b>Obnovovací frekvence</b> | Signální kanál  |
|-------------------|-----------------------------|-----------------|
| 640×480           | 60Hz                        |                 |
| 640×480           | 72Hz                        |                 |
| 640×480           | 75Hz                        |                 |
| 720×400           | 70Hz                        |                 |
| 800×600           | 56Hz                        |                 |
| 800×600           | 60Hz                        |                 |
| 800×600           | 72Hz                        |                 |
| 800×600           | 75Hz                        |                 |
| 832×624           | 75Hz                        |                 |
| $1024 \times 768$ | 60Hz                        | <b>VGA/HDMI</b> |
| $1024 \times 768$ | 70Hz                        |                 |
| $1024 \times 768$ | 75Hz                        |                 |
| 1152×864          | 75Hz                        |                 |
| 1280×1024         | 60Hz                        |                 |
| 1280×1024         | 70Hz                        |                 |
| 1280×1024         | 75Hz                        |                 |
| 1440×900          | 60Hz                        |                 |
| 1600×900          | 60Hz                        |                 |
| 1680×1050         | 60Hz                        |                 |
| 1920×1080         | 60Hz                        |                 |
| 1366×768          | 60Hz                        |                 |
| 1600×900          | 75Hz                        | <b>HDMI</b>     |
| 1920×1080         | 75Hz                        |                 |
| 1920×1080         | 100Hz                       |                 |

*Tabulce 2-2. zobrazovací režimy nastavené výrobcem*

## **Pochopení správy napájení**

Když počítač zjistí, že myš nebo klávesnice nebyla používána po uživatelem definovaný časový interval, aktivuje se funkce řízení spotřeby. Existuje několik stavů, jak je popsáno v tabulce níže. Pro nejlepší výkon během dne je nejlepší vypnout zobrazovací na konci dne nebo když se delší dobu nepoužívá.

| Postavení                     | Indikátor<br>napájení | <b>Obrazovka</b> | <b>Operace obnovy</b>                                                                                                    |
|-------------------------------|-----------------------|------------------|----------------------------------------------------------------------------------------------------|
| Zapnout                       | Bílý                  | Normální         |                                                                                                    |
| Pohotovostní<br>režim/Zavěste | Jantar                | Prázdný          | Stiskněte libovolnou klávesu nebo pohněte<br>myší.<br>Doba odezvy může být mírně zpožděna.<br>Poznámka: Pokud na zobrazovací není<br>žádný obraz, přejde také do pohotovostního<br>režimu |
| Vypnuto                       | Vypnuto               | Prázdný          | Stisknutím tlačítka napájení zapněte.<br>Než se obraz znovu zobrazí, může dojít k<br>mírnému zpoždění.                                                                                    |

*Tabulce 2-3. Indikátory napájení*

#### Režim řízení spotřeby

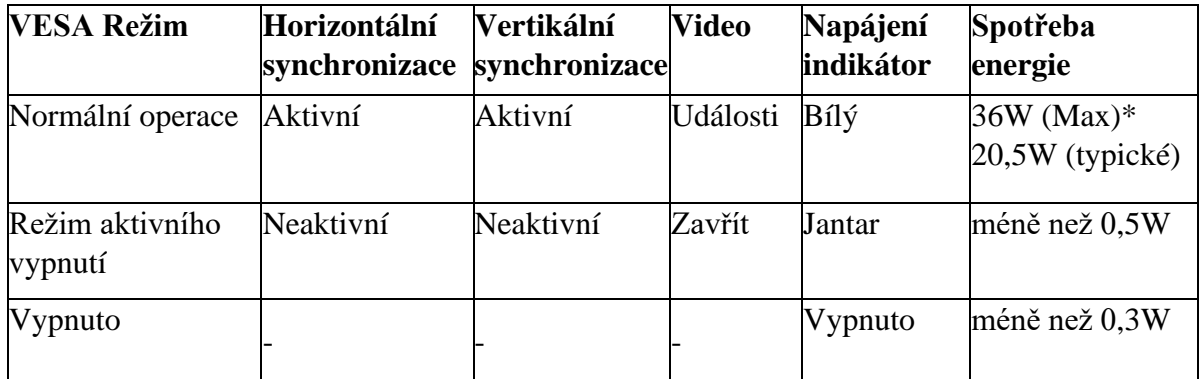

\* Nejextrémnější využití energie pro maximální jas.

Tento záznam je pouze orientační a odráží laboratorní provedení. Provedení vaší položky se bude lišit v závislosti na produktu, součástech a periferních zařízeních, které požadujete, a nemělo by být vaší povinností tato data aktualizovat. Podobně by se klienti neměli spoléhat na tato data, aby se rozhodli s ohledem na odolnost vůči elektronickým poruchám nebo srovnatelné věci. Neposkytujeme žádné výslovné ani navrhované záruky, pokud jde o přesnost nebo plnění.

## **Údržba zobrazovacíe**

Před prováděním jakékoli údržby na zobrazovacíi vždy vypněte napájení zobrazovacíe.

#### **Vyhýbat se:**

- Nechte na zobrazovací vytéct vodu nebo tekutiny.
- Používejte rozpouštědla nebo abrazivní látky.
- K čištění zobrazovacíe nebo jakéhokoli jiného elektronického zařízení používejte hořlavé čisticí prostředky.

• Dotkněte se plochy zobrazovacíe ostrými nebo abrazivními předměty. Dotyk takových předmětů může způsobit trvalé poškození obrazovky.

• Použijte jakýkoli čistič, který obsahuje antistatický roztok nebo podobnou přísadu. Jinak může dojít k poškození povrchové vrstvy obrazovky.

#### **Ujistěte se, že:**

- Měkkým hadříkem lehce navlhčeným ve vodě jemně otřete pouzdro a obrazovku.
- K odstranění otisků prstů a mastnoty použijte vlhký hadřík a trochu pružného čističe.

### **Odstraňte základnu zobrazovacíe a podpůrné rameno**

Krok 1: Položte monitor na rovný povrch.

Krok 2: Chcete-li odpojit podpěrné rameno od monitoru, povolte šrouby a stiskně te a podržte tlačí tko rychlého uvolnění podpěrného ramene.

Krok 3: Uvolně te šrouby, abyste oddě lili základnu podpěrného ramene.

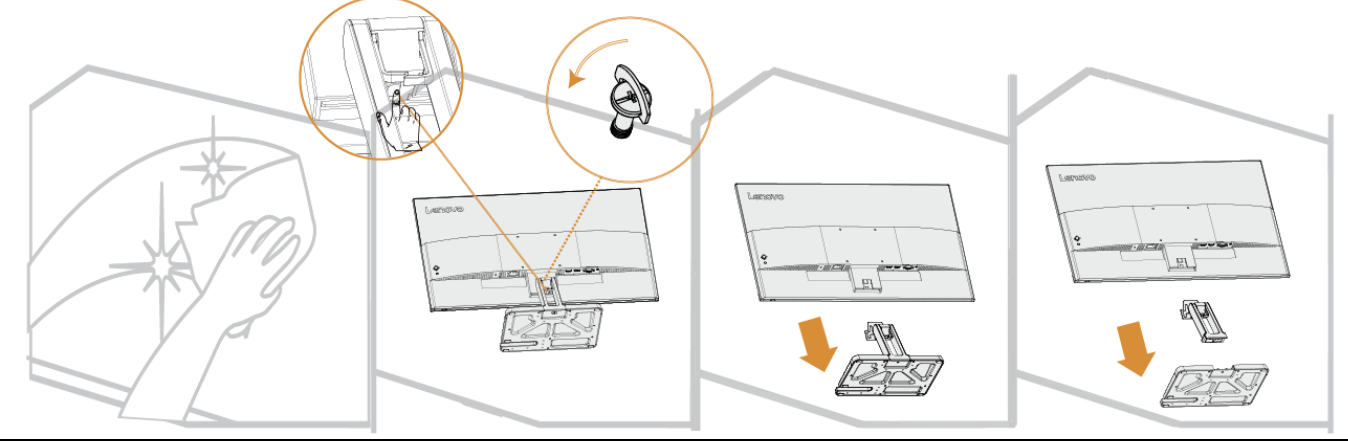

### **Montáž na stěnu (volitelnél)**

Viz pokyny přiložené k sestavě základny. Chcete-li převést LCD ze stolního počítače na nástěnný držák, proveďte následující kroky:

Krok 1: Ujistěte se, že je vypínač vypnutý a odpojte napájecí kabel. Krok 2: Položte LCD obrazovkou dolů na ručník nebo přikrývku.

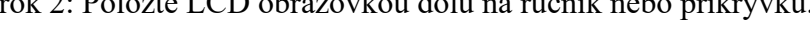

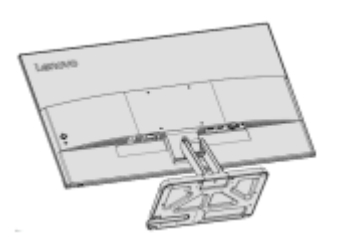

<span id="page-20-0"></span>Krok 3: Odstraňte základnu zobrazovacíe a opěrné rameno z zobrazovacíe, viz "Demontáž základny zobrazovacíe a opěrného ramene" na stranách 2-9.

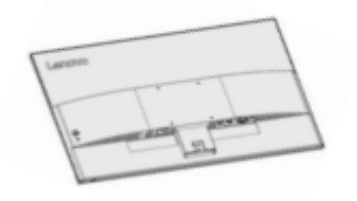

Krok 4: Nainstalujte montážní držák pro VESA kompatibilní nástěnný držák. (vzdálenost 100 mm x 100 mm), VESA montážní šrouby M4 x 10 mm.

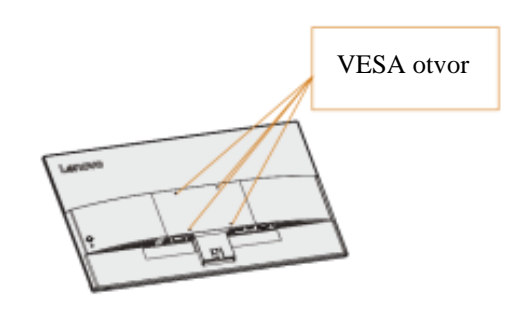

Krok 5: Namontujte LCD to na stěně doprovázející pokyny pro nástěnný držák. Pouze nejlehčí držák na stěnu s nízkou hmotností UL list by mělo být použito: 8kg

<span id="page-20-1"></span>Poznámka: Při použití ohebného ramene by displej neměl být nakloněn dolů o více než 5 stupňů

## **Kapitola 3. Referenční informace**

Tato část poskytuje přístup ke specifikacím zobrazovacíe, pokynům pro ruční instalaci ovladače zobrazovacíe, informacím o odstraňování problémů a servisním informacím.

## Specifikace zobrazovacíe

|                                                                                                    | ui 5-1. specifikace zobrazovacie - modelka 11232701 LO        |                                           |
|----------------------------------------------------------------------------------------------------|---------------------------------------------------------------|-------------------------------------------|
| Velikost                                                                                                    | Tloušťka                                                      | 181,5mm(7,15 in.)                         |
|                                                                                                    | Výška                                                         | 474,8mm(18,69 in.)                        |
|                                                                                                    | Šířka                                                         | 613,3mm(24,15~in.)                        |
| Podpěrné rameno                                                                                                    | Náklon                                                        | Rozsah: $-5^{\circ}$ ~22°                 |
| <b>VESA</b> namontovat                                                                                                    | Podpěra                                                       | 100mm x 100mm (3,94 in. x 3,94 in.)       |
| Obraz                                                                                                    | Viditelná velikost obrázku                                    | 685,9mm (27 in.)                          |
|                                                                                                    | Maximální výška                                               | 336,312mm (13,24 in.)                     |
|                                                                                                    | Maximální šířka                                               | 597,888mm (23,53 in.)                     |
|                                                                                                    | Rozteč pixelů                                                 | $0,3114(H) \times 0,3114(V)$ mm           |
| Příkon                                                                                                    | Napájecí napětí<br>Maximální napájecí proud                   | 100-240V AC 1,2A                          |
| Spotřeba energie<br>Poznámka:<br>Spotřebovaná energie<br>zahrnuje energii<br>spotřebovanou<br>napájecím zdrojem i<br>displejem. | Normální operace                                              | <36 W (Maximální)<br><20,5 W (standardní) |
|                                                                                                    | Pohotovostní režim/Zavěsit                                    | < 0.5 W                                   |
|                                                                                                    | Vypnuto<br>Poznámka: Žádné<br>USB/kamera/externí reproduktory | < 0.3 W                                   |
| Video vstup<br>(analogový)                                                                                                    | Rozhraní                                                      | <b>VGA</b>                                |
|                                                                                                    | Vstupní signál                                                | Analogový přímý pohon, 75 Ohm 0,7V        |
|                                                                                                    | Možnost horizontálního adresování                             | 1920 pixels (Maximální)                   |
|                                                                                                    | Možnost vertikálního adresování                               | 1080 pixels (Maximální)                   |
|                                                                                                    | Frekvence hodin                                               | 170 MHz (Maximální)                       |
| <b>HDMI</b>                                                                                                    | Rozhraní                                                      | <b>HDMI</b>                               |
|                                                                                                    | Vstupní signály                                               | VESA TMDS (Odkaz na panel<br>$TM$ )/HDMI  |
|                                                                                                    | Možnost horizontálního adresování                             | 1920 pixels (max)                         |
|                                                                                                    | Možnost vertikálního adresování                               | 1080 pixels (max)                         |
|                                                                                                    | Frekvence hodin                                               | 250 MHz (max)                             |
| Sdělení                                                                                                    | <b>VESA DDC/CI</b>                                            |                                           |

*Stůl 3-1. Specifikace zobrazovacíe - Modelka* H23270FL0

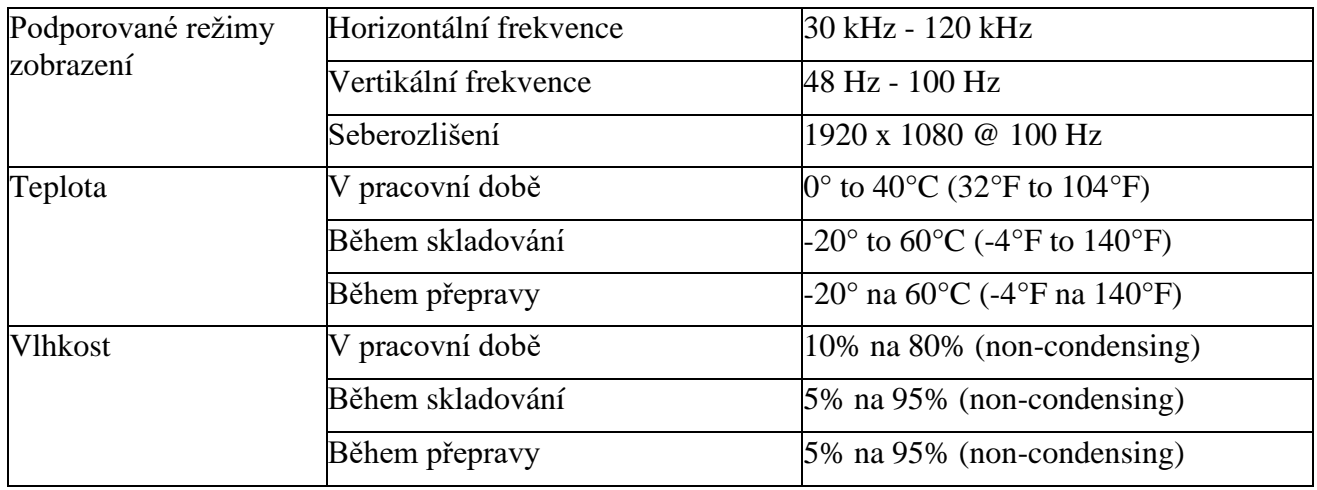

## **Odstraňování problémů**

Pokud narazíte na problémy s nastavením nebo používáním zobrazovacíe, možná budete schopni problém vyřešit. Než se obrátíte na svého prodejce nebo Lenovo, vyzkoušejte doprovodné navrhované akce v závislosti na problému, se kterým se setkáváte.

| Problém                                                                                | Možné důvody                                                                                                    | Doporučené operace                                                                                                    | Odkazují na                                                        |
|----------------------------------------------------------------------------------------|----------------------------------------------------------------------------------------------------|----------------------------------------------------------------------------------------------------|--------------------------------------------------------------------|
| "Mimo dosah" je<br>zobrazovacíed na<br>obrazovce a indikátor<br>napájení bliká bíle.   | Tento zobrazovací<br>nepodporuje zobrazovací<br>režim nastavený systémem                                                 | ·Pokud vyměňujete staré<br>zobrazovací, znovu jej připojte Podpora<br>a upravte zobrazovací mód do<br>rozsahu podporovaného novým na stranách 2-7<br>zobrazovací.<br>· Pokud používáte systém<br>Windows, restartujte systém v<br>nouzovém režimu a vyberte<br>podporovaný zobrazovací mód<br>pro váš počítač.<br>·Pokud tyto možnosti<br>nefungují, kontaktujte | "Vyberte možnost<br>zobrazovací Mód"                               |
| Špatná kvalita obrazu                                                                  | Kabel video signálu není<br>dobře připojen k<br>zobrazovacímu nebo<br>systému.<br>Nastavení barev může být<br>nesprávné. | zákazníka<br>Ujistěte se, že je signální kabel "Připojení a zapnutí<br>bezpečně zapojen do systému a zobrazovací" na<br>zobrazovací jednotky.<br>Vyberte jiné nastavení barev v<br>OSD Nabídka.                                                                                                    | stránkách 1-4<br>'Úprava<br>zobrazovací Image"<br>na stránkách 2-3 |
|                                                                                        | Funkce automatického<br>nastavení obrazu se<br>neprovede.                                                                | Proveďte automatické<br>nastavení obrazu                                                                                                    | "Úprava<br>zobrazovací Image"<br>na stránkách 2-3                  |
| Indikátor napájení se<br>nerozsvítí a nezobrazují není zapnutý.<br>se žádné obrázky.   | ·De zobrazovací's vypínač<br>• Napájecí kabel je uvolněný<br>nebo není připojen.<br>·Zásuvka je bez elektřiny            | ·Ujistěte se, že je napájecí<br>kabel dobře připojen.<br>•Ujistěte se, že je zásuvka pod<br>proudem.<br>·Zapněte zobrazovací.<br>· Vyměňte napájecí kabel.<br>·Vyměňte síťovou zásuvku.                                                                                                    | 'Připojení a zapnutí<br>zobrazovací" na<br>stránkách 1-4           |
| Obrazovka je prázdná a De zobrazovací je v<br>í jantar.                                | indikátor napájení svít pohotovostním/zavěšeném<br>režimu                                                                | ·Lis libovolnou klávesou na<br>klávesnici nebo pohybem myši napájení" na<br>obnovte provoz.<br>•Zkontrolujte nastavení<br>možností napájení v počítači.                                                                                                    | "Pochopení správy<br>stránkách 2-8                                 |
| Indikátor napájení svít Kabel video signálu je<br>í oranžově a<br>nezobrazují se žádné | uvolněný nebo odpojený od<br>systému nebo zobrazovací.                                                                   | Ujistěte se, že je video kabel<br>dobře připojen k systému.                                                                                                    | 'Připojení a zapnutí<br>zobrazovací" na<br>stránkách 1-4           |
| jantar.                                                                                | De zobrazovací jas a kontrast Upravte nastavení Jas a<br>jsou na nejnižší úrovni.                                        | Kontrast v OSD Nabídka.                                                                                                    | 'Úprava<br>zobrazovací Image"<br>na stránkách 2-3                  |
| Jeden nebo více pixelů<br>změnit barvu                                                 | Toto je přirozená vlastnost<br>LCD technologie a není<br>LCD přeběhnout.                                                 | Pokud chybí více než pět<br>pixelů, kontaktujte centrum<br>podpory                                                                                                    | "PŘÍLOHA A.<br>Servis a podpora"<br>na stránkách A-1               |

*Tabulce 3-2. Odstraňování problémů*

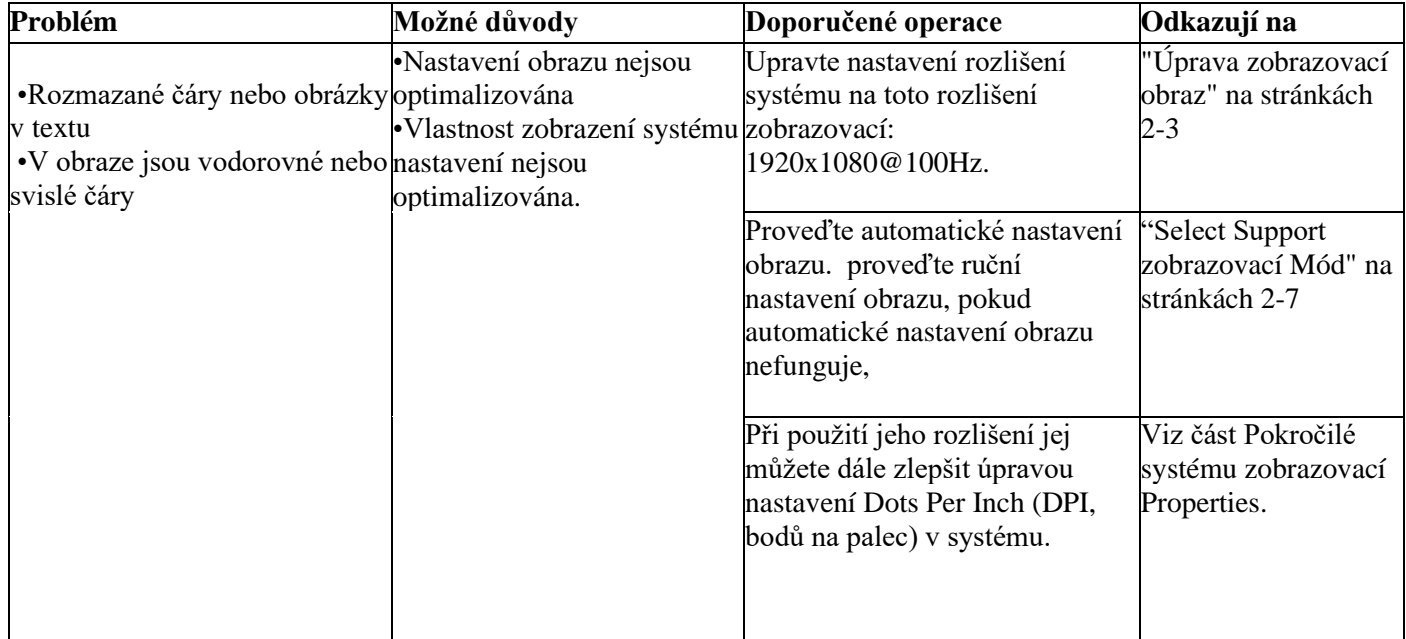

## **Ručně nainstalujte ovladač pro zobrazovací**

Zde je několik kroků k ruční instalaci ovladače zobrazení v systému Microsoft Windows 10 a Microsoft Windows 11.

#### **Představujeme ovladač zobrazení v systému Windows 10**

Chcete-li využít zvýraznění Plug and Play systému Microsoft Windows 10, proveďte následující kroky:

1. Vypněte kapacitu počítače a všech souvisejících gadgetů.

2. Ujistěte se, že je displej správně připojen.

3. Zapněte prezentaci a poté zapněte systémovou jednotku. Umožněte počítači spustit pracovní rámec Windows 7.

4. Vyhledejte související ovladač showcase z webu Lenovo http://support.lenovo.com.cn/ a stáhněte si jej do počítače, ke kterému je vitrína přiřazena (například pracovní plocha).

5. Otevřete okno Vlastnosti zobrazení následovně: Klepněte na tlačítko Start, Ovládací panely, Hardware a Zvuk a poté klepněte na symbol Displej.

6. Klepněte na kartu Změnit nastavení zobrazení.

7. Klepněte na symbol Upřesnit nastavení.

8. Klepněte na kartu Zobrazení.

9. Klepněte na tlačítko Vlastnosti.

10. Klepněte na kartu Driver.

11. Klikněte na Aktualizovat ovladač a poté klikněte na "Prohlížet počítač a sledovat program ovladače".

12. Vyberte "Vybrat z přehledu programů ovladačů miniaplikací v počítači".

13. Klepněte na tlačítko Pevný disk. Klepnutím na tlačítko Procházet si prohlédněte a otevřete doprovodný způsob: X:\Monitor Drivers\Windows 10

(kde X znamená "obálku, kde je nalezen stažený ovladač" (například pracovní oblast)).

14. Vyberte záznam " lenL27e-40.inf " a stiskněte tlačítko Otevřít. Klepněte na tlačítko OK.

15. V novém okně vyberte len LEN L27e-40, a poté klikněte na Další.

16. V okamžiku, kdy je založení dokončeno, vymažte všechny stažené záznamy a zavřete všechna okna.

17. Restartujte systém. Systém následně vybere nejvyšší obnovovací frekvenci a související profil přizpůsobení stínování

#### **Instalace zobrazovací řidič v Windows 11**

Chcete-li využívat Microsoft Windows 11 Plug a Play, proveďte následující kroky:

1. Vypněte kapacitu počítače a všech souvisejících gadgetů.

2. Ujistěte se, že je displej správně připojen.

3. Zapněte displej a poté systémovou jednotku. Umožněte počítači spustit pracovní systém Windows 10.

4. Vyhledejte související ovladač show z webu Lenovo http://support.lenovo.com.cn a stáhněte si jej do počítače, ke kterému je prezentace přiřazena (například pracovní oblast).

5. Otevřete okno Vlastnosti zobrazení následovně: Klepněte na tlačítko Start, Ovládací panely, Hardware a Zvuk a poté klepněte na symbol Displej.

6. Klepněte na kartu Změnit nastavení prezentace.

7. Klepněte na symbol Upřesnit nastavení.

8. Klepněte na kartu Zobrazení.

9. Klepněte na tlačítko Vlastnosti.

10. Klepněte na kartu Driver.

11. Klikněte na Aktualizovat ovladač a poté klikněte na "Prohlížet počítač a sledovat program ovladače".

12. Vyberte "Vybrat z přehledu programů ovladačů miniaplikací v počítači".

13. Klepněte na tlačítko Pevný disk. Klepnutím na tlačítko Procházet si prohlédněte a otevřete doprovodný způsob: X:\ Ovladače monitoru\Windows 11

(kde X znamená "organizátor, kde je nalezen stažený ovladač" (například pracovní oblast)).

14. Vyberte záznam " lenL27e-40.inf " a stiskněte tlačítko Otevřít. Klepněte na tlačítko OK.

15. V novém okně vyberte len LEN L27e-40, a poté klikněte na Další.

16. V okamžiku, kdy je založení dokončeno, vymažte všechny stažené dokumenty a zavřete všechna okna.

17. Restartujte systém. Systém následně vybere nejextrémnější míru oživení a porovná profil odpovídající stínění.

Pozn: Na rozdíl od CRT, LCD, rozšíření rychlosti oživení dále nerozvíjí kvalitu zobrazení. Lenovo navrhuje použít rychlost oživení 1920 x 1080 při 100 Hz.

#### **Získejte další pomoc**

Za předpokladu, že zatím nejste schopni problém určit, pokud to není příliš velký problém, kontaktujte podporu Lenovo. Další údaje o spojení s centrem podpory naleznete v části "Index A. Správa a podpora" na straně A-1

### **Příloha A. Služby a podpora**

Doprovodné informace popisují technickou podporu, kterou máte k dispozici během záruční doby nebo životnosti produktu. Úplné vysvětlení záručních podmínek Lenovo naleznete v omezené záruce Lenovo.

#### **Zaregistrujte svou volbu**

Zaregistrujte se a získejte aktualizace produktového servisu a podpory a také bezplatné a zlevněné počítačové příslušenství a obsah. Návštěva: [http://www.lenovo.com/support](http://www.lenovo.com/register)

#### **Online technická podpora**

Užijte si doživotní online technickou podporu pro váš produkt: http://www.lenovo.com/support

Během záruční doby se na položku navíc vztahuje pomoc při výměně nebo správa výměny poškozeného dílu. dále, za předpokladu, že je vaše volba zavedena v počítači Lenovo, můžete mít kvalifikaci pro správu umístění. Specializovaný delegát pomoci Lenovo vám může pomoci s rozhodováním o nejúčinnějším způsobu pokračování.

### **Telefonní Technická Podpora**

Středisko zákaznické podpory bude nadále poskytovat podporu pro instalaci a síť až po 90 dnech, kdy bude volba odstraněna z trhu. Později tentokrát Lenovo, při své pozornosti, v současnosti nenabízí pomoc ani nenabízí placenou pomoc. Ostatní administrativy pomoci jsou účtovány na náklady zveřejněné.

Než se obrátíte na zástupce technické podpory Lenovo, připravte si prosím data: název výběru a číslo, ověření nákupu, výrobce PC, model, chronické číslo a manuál, konkrétní obsah chybových zpráv, popis problému a hardware a Informace o uspořádání softwaru pro váš systém.

Po telefonu může být k dispozici specializovaný zástupce pomoci, který vás provede problémem, když jste u počítače.

Telefonní čísla se mohou bez upozornění změnit. Aktuální seznam telefonních čísel pro administraci podpory Lenovo naleznete na adrese: http://www.lenovo.com/support

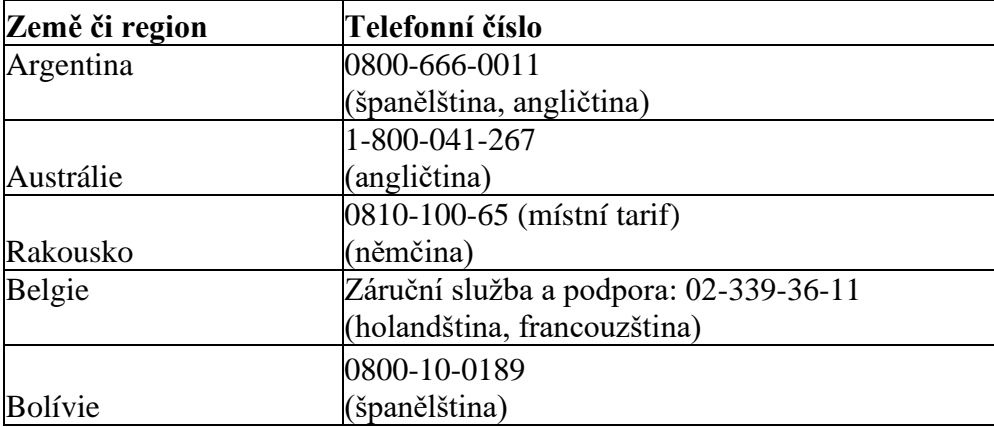

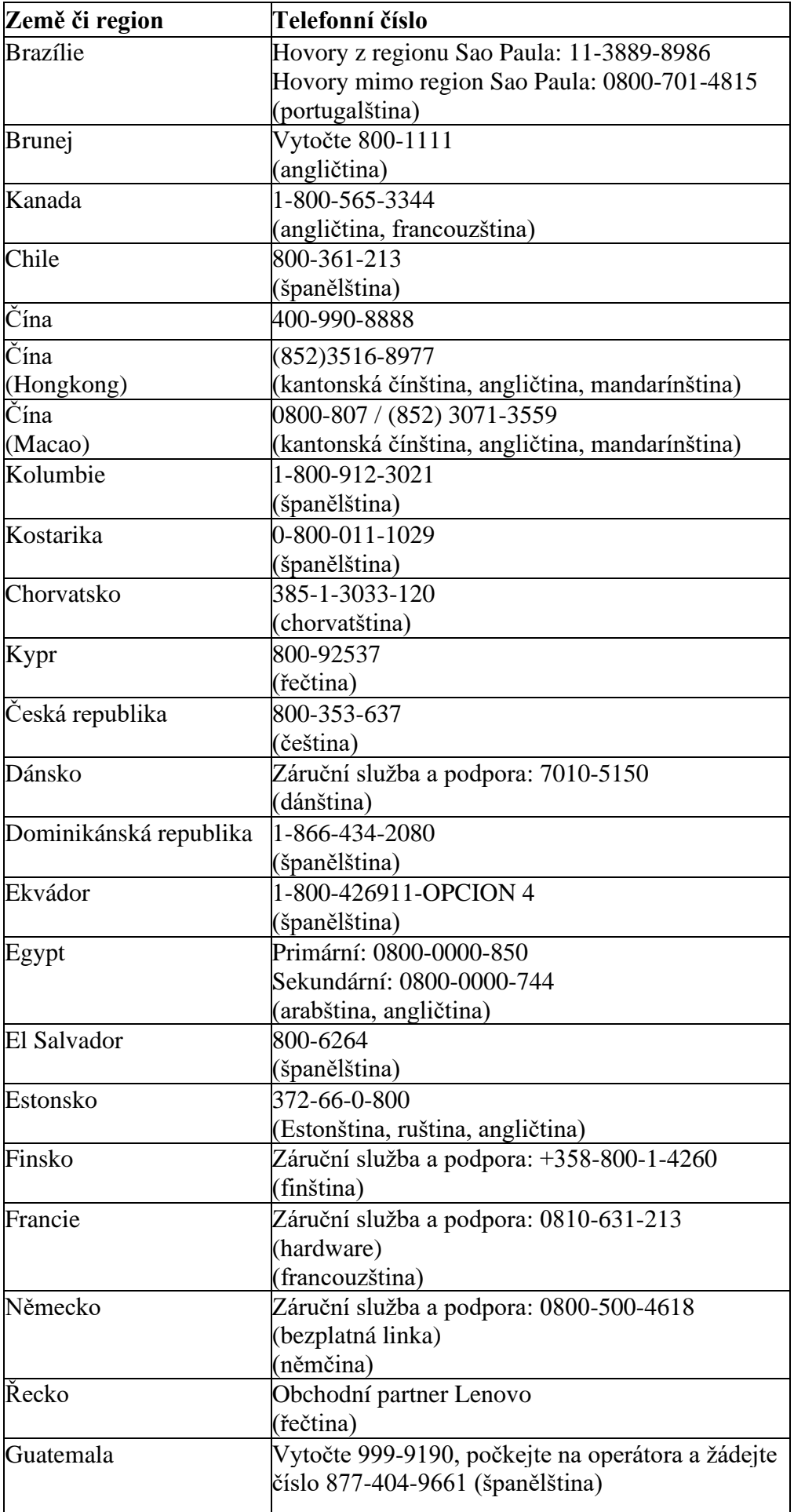

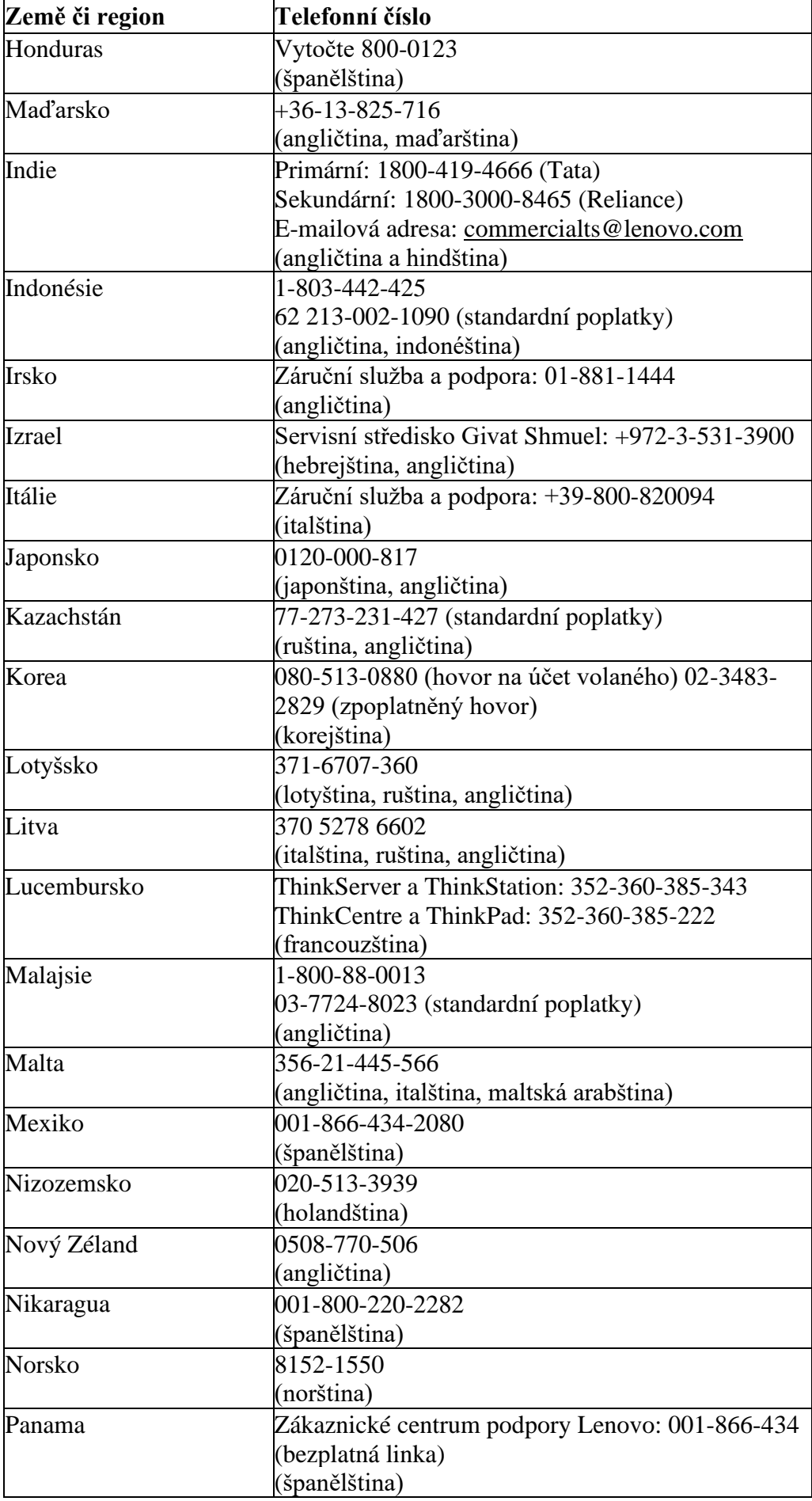

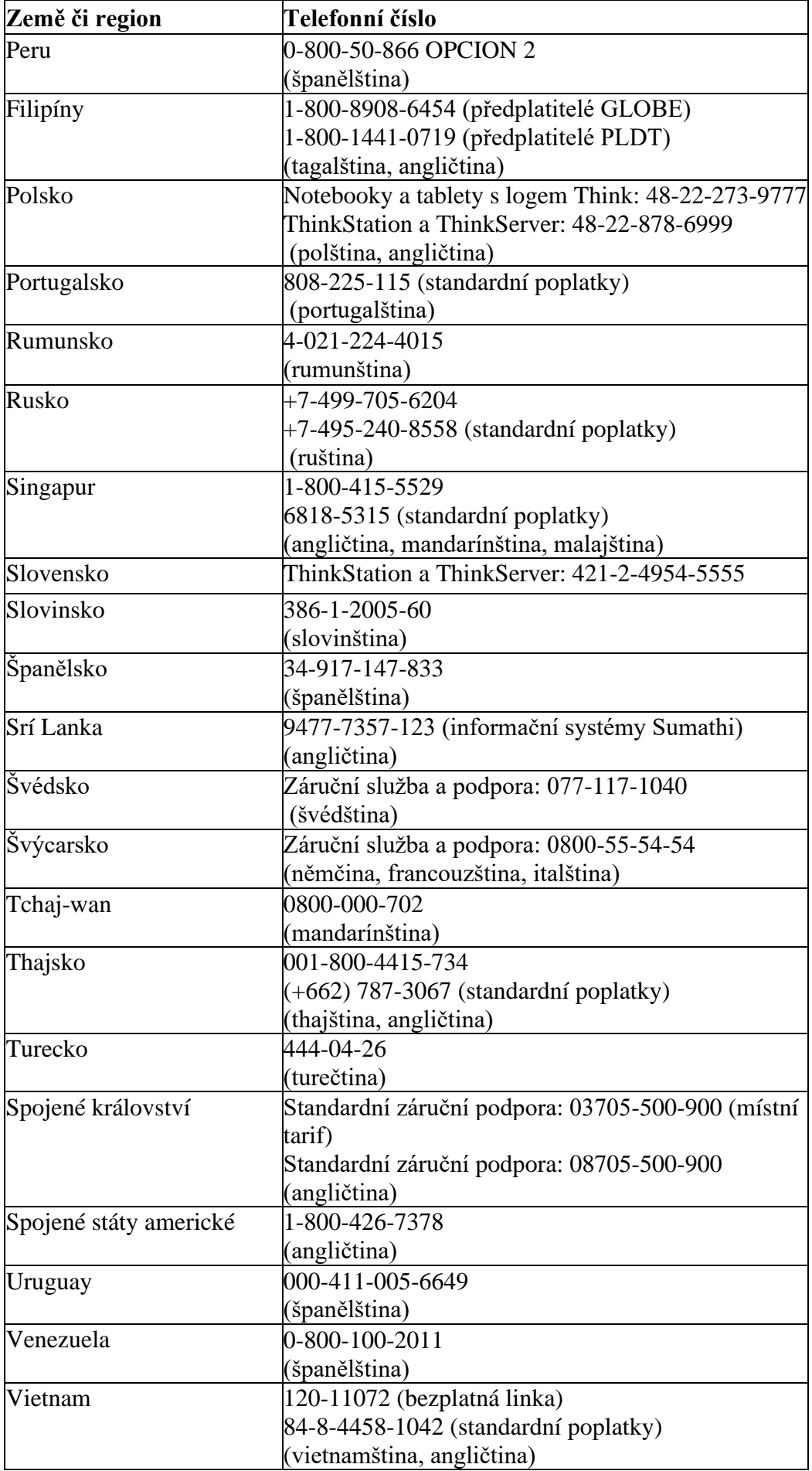

## **Příloha B. Prohlášení**

Lenovo nemusí nabízet položky, správy nebo prvky, o kterých se hovoří v této zprávě, ve všech zemích (okresech). Údaje o položkách a správách, které mohou být dostupné ve vaší oblasti, vám poskytne nejbližší delegát Lenovo. Jakékoli odkazy na položky, projekty nebo administrace Lenovo nesdělují ani nenaznačují, že by mohly být použity hlavní položky, projekty nebo administrace Lenovo. Lze použít jakoukoli položku, program nebo administraci se stejnou užitečností, pokud nenaruší žádnou z chráněných inovačních svobod Lenovo. Přesto je povinností klienta posoudit a potvrdit činnost nějaké jiné položky, programu nebo administrace. Lenovo může vlastnit nebo žádat o licence na věci uvedené v tomto záznamu. Předání tohoto záznamu vám nedává povolení používat tyto licence. Žádosti můžete zaznamenat jako tištěnou kopii zasláním povolení na následující adresu s adresou:

*Lenovo (United States), Inc.*

*1009 Think Place - Building One Morrisville, NC 27560* 

*U.S.A*

*Pozor: Lenovo Director of Licensing*

Lenovo poskytuje tuto publikaci "tak, jak je", bez jakékoli záruky, ať už výslovné nebo navrhované, včetně, avšak nikoli výhradně, jakýchkoli odvozených záruk nezasahování, prodejnosti nebo připravenosti z konkrétního důvodu. Některé pravomoci nepovolují zákaz výslovných nebo navrhovaných záruk u konkrétních burz, takže se vás toto vyloučení odpovědnosti nemusí týkat.

Data v této distribuci mohou obsahovat specializované chyby nebo typografické chyby. Údaje v této příručce jsou závislé na občasných změnách; takové změny budou zapamatovány pro následující verze této distribuce. Lenovo může kdykoli bez upozornění provést vylepšení nebo potenciálně změnit Produkty a další strategie zobrazené v této distribuci.

Položky zobrazené v tomto archivu nejsou vhodné pro použití v aplikacích, jako je například portování nebo jiná podpora života. V těchto aplikacích může dojít k individuálnímu zranění nebo dokonce smrti za předpokladu, že nefungují podle očekávání. Data obsažená v tomto archivu neovlivňují ani nemění podrobnosti nebo záruky Lenovo. Žádná data v této zprávě nejsou plánována jako výslovné nebo odvozené povolení nebo zřeknutí se práv Lenovo nebo externích licencovaných inovačních svobod. Všechna data v tomto archivu byla získána v konkrétním prostředí a jsou uvedena jako ilustrativní poznámka. Výsledky získané v jiných pracovních podmínkách mohou kontrastovat.

Lenovo může využívat nebo distribuovat jakákoli data, která poskytnete, způsobem, který bude považovat za vhodný, který nenaruší vaše svobody.

Jakékoli odkazy na stránky jiných společností než Lenovo v této distribuci slouží pouze pro účely pohodlí a v žádném případě nezahrnují podporu těchto stránek. Data o těchto lokalitách nejsou pro zápis tohoto položky Lenovo důležitá a použití těchto destinací je na vaše vlastní nebezpečí

Takto poskytnuté údaje o výkonu byly získány v kontrolovaném prostředí. Výsledky získané v jiných pracovních podmínkách se tedy mohou zásadně změnit. U rámců na pokročilé úrovni mohlo být získáno několik odhadů, a proto nemohou být určeny k nerozeznání na běžných rámcích. Navíc několik odhadů mohlo být získáno inferenčním hodnocením. Skutečné výsledky se mohou lišit. Uživatelé tohoto záznamu by měli potvrdit příslušné informace pro jejich konkrétní prostředí.

### **Informace o recyklaci**

Lenovo vyzývá vlastníky zařízení informačních technologií (IT), aby převzali odpovědnost za recyklaci zařízení, které již nepotřebují. Informace o recyklaci produktů Lenovo naleznete na adrese: http://www.lenovo.com/recycling 環境配慮に関して

本機器またはモニターの回収リサイクルについて

企業のお客様が、本機器が使用済みとなり廃棄される場合は、資源有効<br>利用促進法の規定により、産業廃棄物として、地域を管轄する県知事あ 利用促進法の規定により、産耒廃実物として、地域を官轄する県知事の<br>るいは、政令市長の許可を持った産業廃棄物処理業者に適正処理を委託<br>する必要があります。また、弊社では資源有効利用促進法に基づき使用<br>済みパソコン、た相供しています。<br>、 ル・サービス」を提供しています。詳細は、 https://www.lenovo.com/jp/ja/services\_warranty/recycle/pcrecycle/ をご参照ください。

また、同法により、家庭で使用済みとなったパソコンのメーカー等に よる回収再資源化が2003年10月1日よりスタートしました。詳細は、 https://www.lenovo.com/jp/ja/services warranty/recycle/pcrecycle/ をご参照ください。

重金属を含む内部部品の廃棄処理について

本機器のプリント基板等には微量の重金属(鉛など)が使用されてい 「まず」。<br>まず。使用後は適切な処理を行うため、上記「本機器またはモニターの<br>回収リサイクルについて」に従って廃棄してください。

Sbírejte a recyklujte použité počítače Lenovo nebo zobrazovacís

Pokud jste zaměstnancem společnosti a potřebujete zlikvidovat počítač Lenovo popř zobrazovací jedná se o majetek společnosti, musí být zlikvidován v souladu s předpoklady zákona o podpoře efektivního využívání zdrojů. Počítače a zobrazovacíe jsou průmyslovým odpadem a měly by být řádně zlikvidovány v zařízení pro likvidaci průmyslového odpadu schválené místní vládou. Lenovo Japan shromažďuje, znovu používá a recykluje použité počítače a monitory prostřednictvím svých služeb PC, sběru a recyklace, jak to vyžaduje zákon na podporu efektivního využívání zdrojů. Další informace naleznete na webových stránkách Lenovo: [http://www.lenovo.com/jp/ja/services\\_warranty/recycle/pcrecycle.](http://www.lenovo.com/jp/ja/services_warranty/recycle/pcrecycle) Dne 1. října 2003 začal výrobce se sběrem a recyklací domácích počítačů a zobrazovacíů v souladu s ustanoveními zákona o podpoře efektivního využívání zdrojů. po 1. říjnu 2003 je tato služba dostupná zdarma pro prodané domácí počítače. Další informace naleznete na webových stránkách Lenovo: [http://www.lenovo.com/jp/ja/services\\_warranty/recycle/personal.](http://www.lenovo.com/jp/ja/services_warranty/recycle/personal)

Vyřazené Lenovo počítačové komponenty

Málo Lenovo Počítačové produkty prodávané v Japonsku mají součásti, které mohou obsahovat těžké kovy nebo jiné ekologicky citlivé látky. Chcete-li správně zlikvidovat použité součásti (jako jsou desky s tištěnými spoji nebo jednotky), měli byste sbírat a recyklovat použité počítače nebo zobrazovacíe pomocí metod popsaných výše.

### **Ochranná známka**

Doprovodné termíny jsou ochranné známky společnosti Lenovo ve Spojených státech amerických a/nebo jiných zemích (oblastech):

Lenovo Lenovo Logo **ThinkCentre** ThinkPad Think Vision Microsoft, Windows a Windows NT jsou ochranné známky společnosti Microsoft Group, Inc. Jiné názvy společností, produktů nebo služeb mohou být ochrannými známkami nebo servisními známkami jiných vlastníků.

# **Napájecí kabel**

Používejte pouze napájecí kabel, který dodává výrobce produktu. Používejte pouze napájecí kabely dodané s gadgetem.